# **Pharmalink - Pedido Eletrônico**

Essa melhoria estará disponível a partir da versão 3.0.3.16.

## Configurações no Linx Big Farma

Para ativar o processamento automático de pedidos vá ao menu *Configurações > Filiais* na aba Sugest. de Compras na seção PharmaLink e ative o checkbox "Ativar processamento automático de pedidos", desta forma o sistema fará o processamento automaticamente sem necessitar que o usuário faça esse processo manualmente.

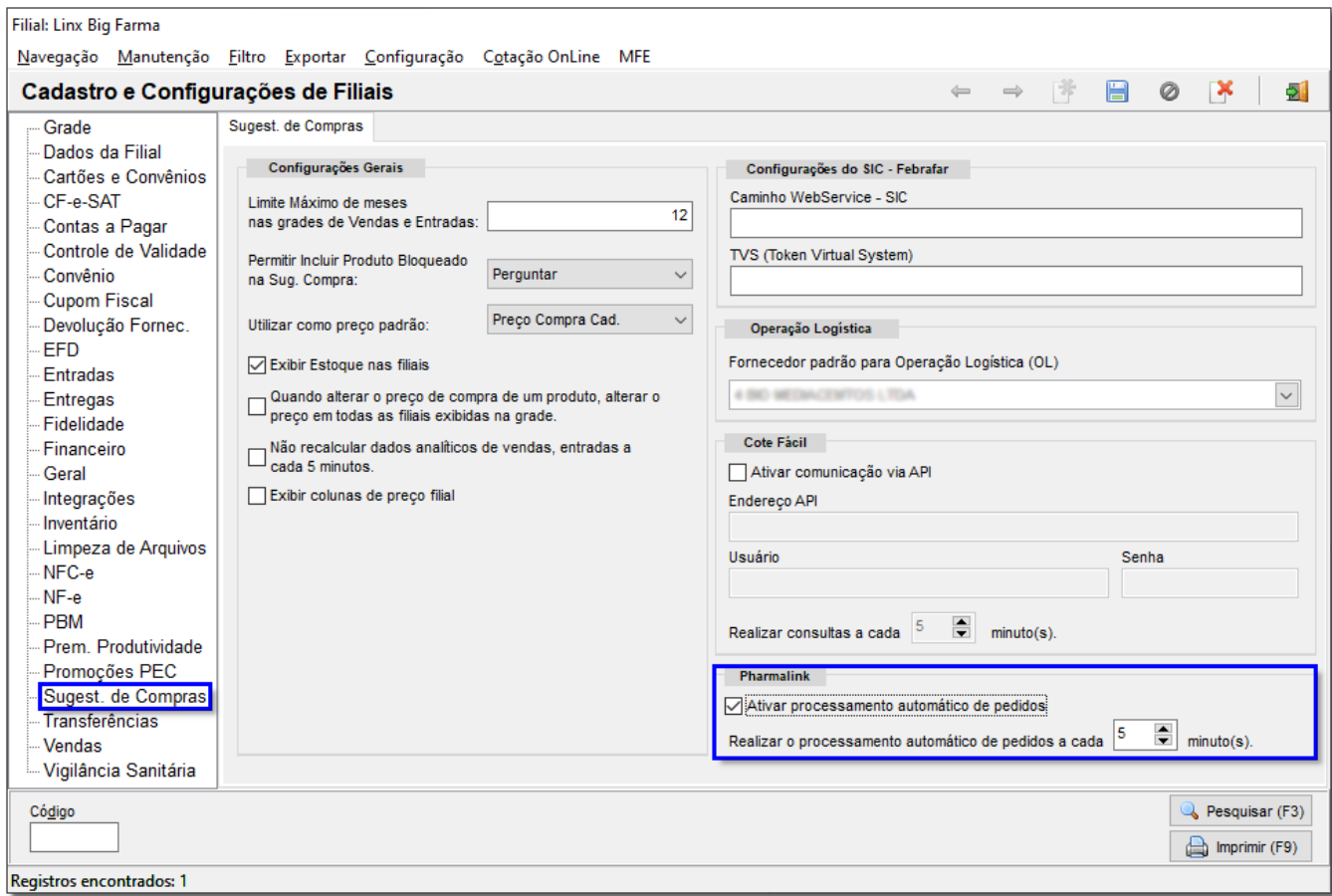

Figura 01 - Configurações Filiais

Na informação "Realizar o processamento automático de pedidos a cada X minuto(s)", o usuário poderá incluir o tempo que desejar, o padrão que já virá configurado é 5 minutos, mas o usuário poderá configurar Λ até 60 minutos.

Este processamento é para o sistema realizar automaticamente o envio dos pedidos.

Ao ativar o checkbox será apresentada a seguinte mensagem:

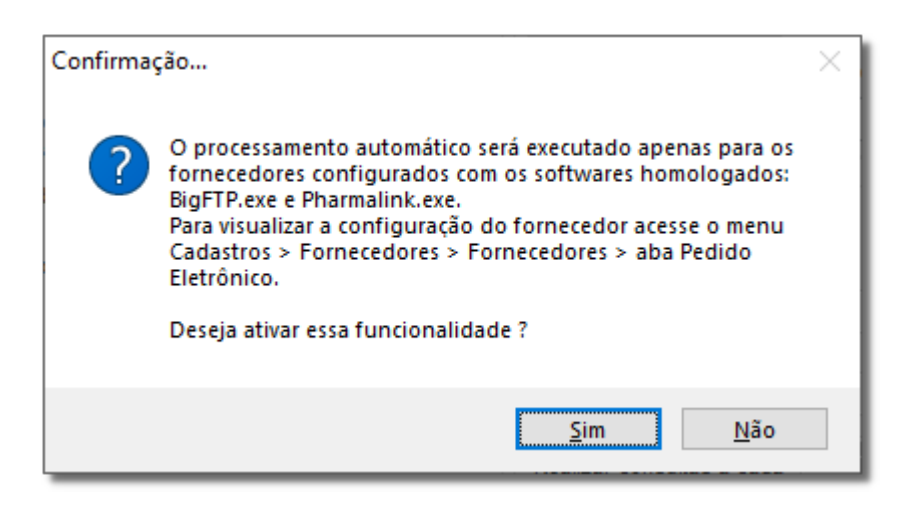

Figura 02 - Ativar Funcionalidade

Para ativar a funcionalidade  $\bigodot$  clique em  $\qquad \qquad$  Sim

Lembrando que o processamento automático será válido apenas para os fornecedores configurados com os softwares homologados: BigFTP.exe e Pharmalink.exe.  $\circ$ 

Para os fornecedores que não utilizam esses softwares a rotina continuará a mesma (manualmente).

Para saber mais como baixar e configurar o Pharmalink - Pedido eletrônico acesse o artigo **[Pedido Eletrônico Pharmalink.](https://share.linx.com.br/pages/viewpage.action?pageId=18559734)**の

## Utilização do Pharmalink

Para gerar um pedido eletrônico basta ir ao menu **Gerencial > Entradas/Compras > Sugestão de compra/remanejamento**.

Escolha os filtros para o pedido, marque através da tecla de atalho  $F5$  e vá em

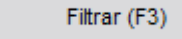

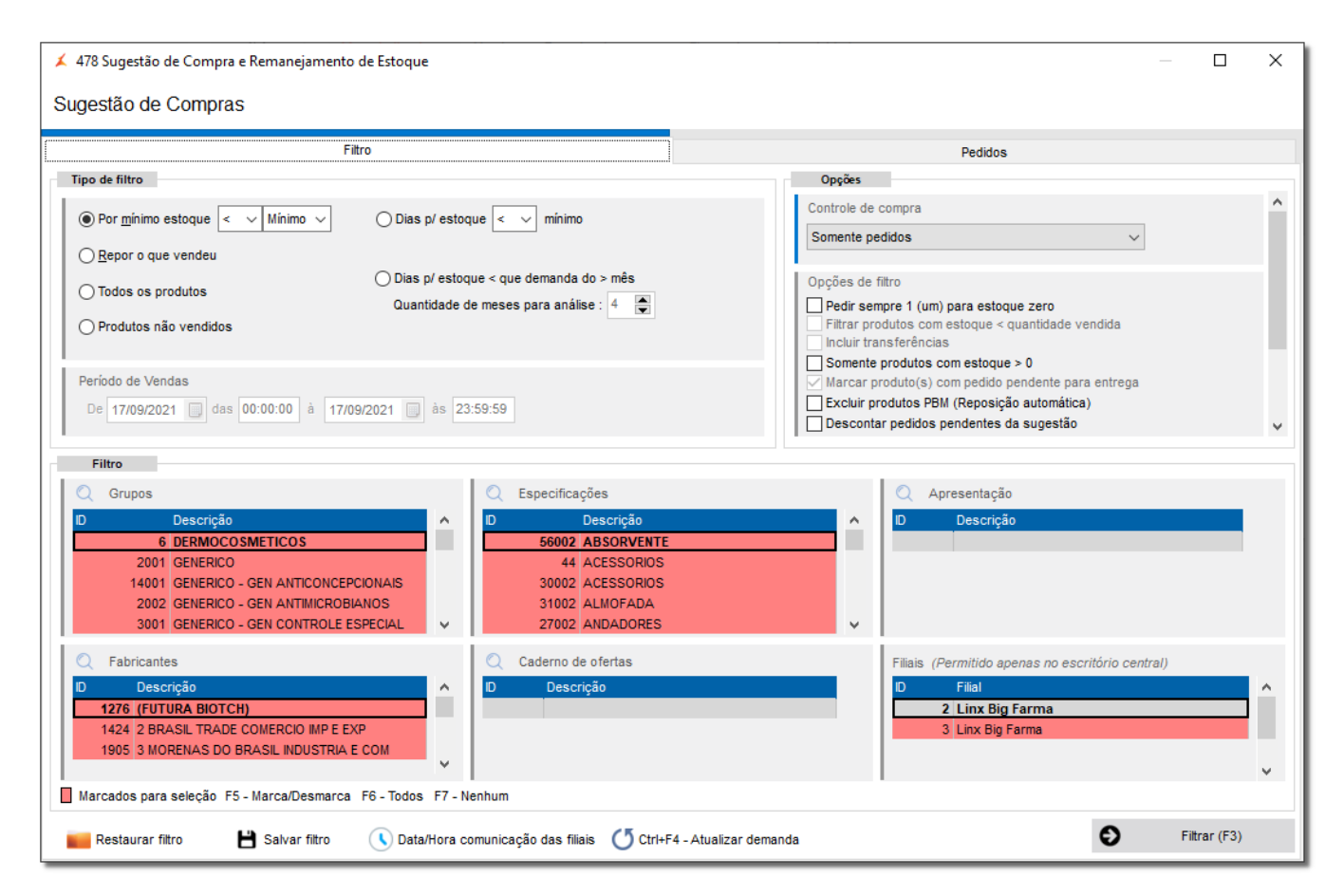

Figura 03 - Sugestão de Compras

Marque os itens para gerar o pedido e vá ao botão ... F8 - Gerar pedido

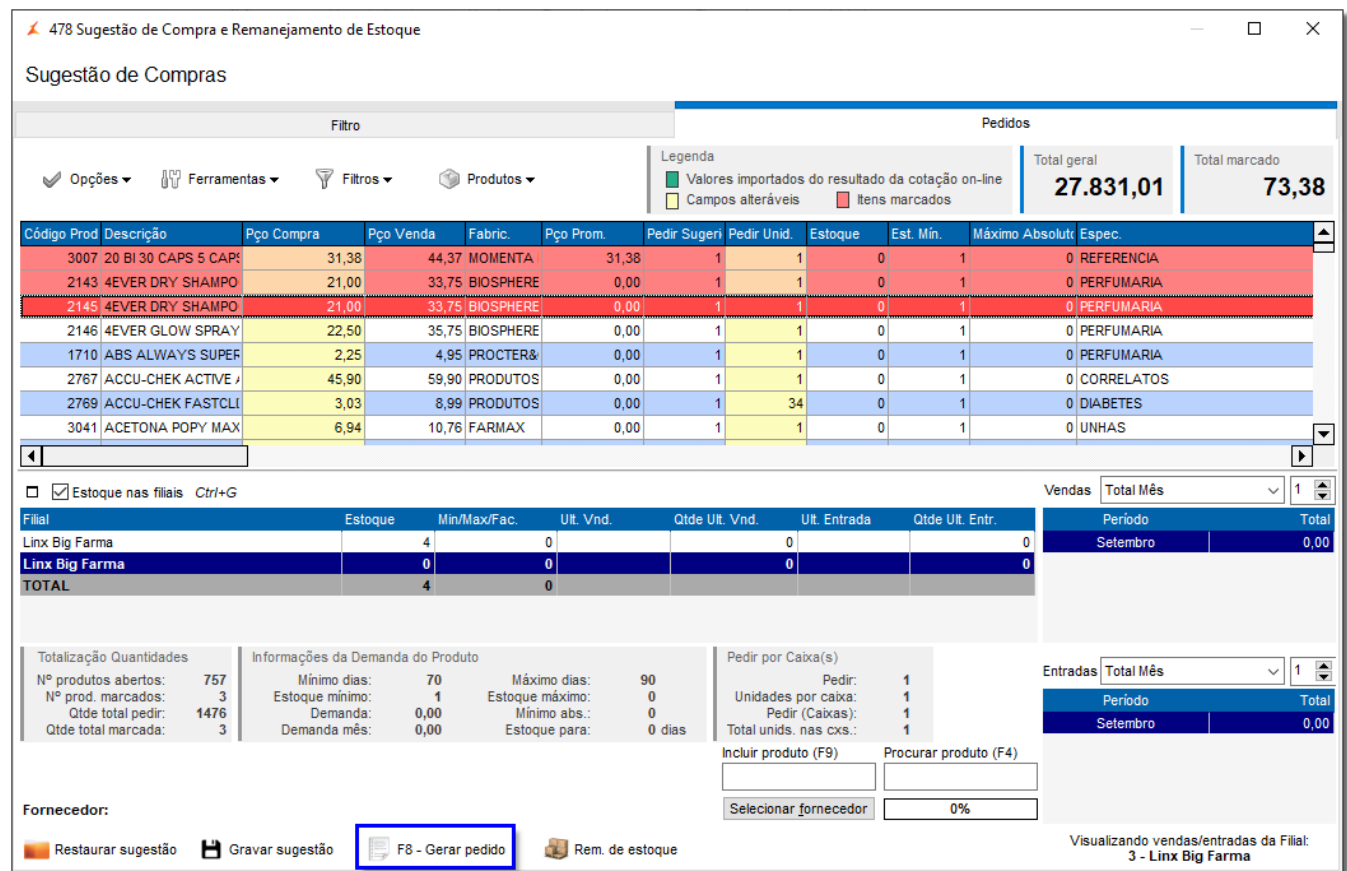

Figura 04 - Sugestão de Compras - Pedido

Abrirá a tela para escolher o tipo de pedido que deseja, basta selecionar Gerar Pedido Eletrônico e cliquem em (F3) Avançar >>

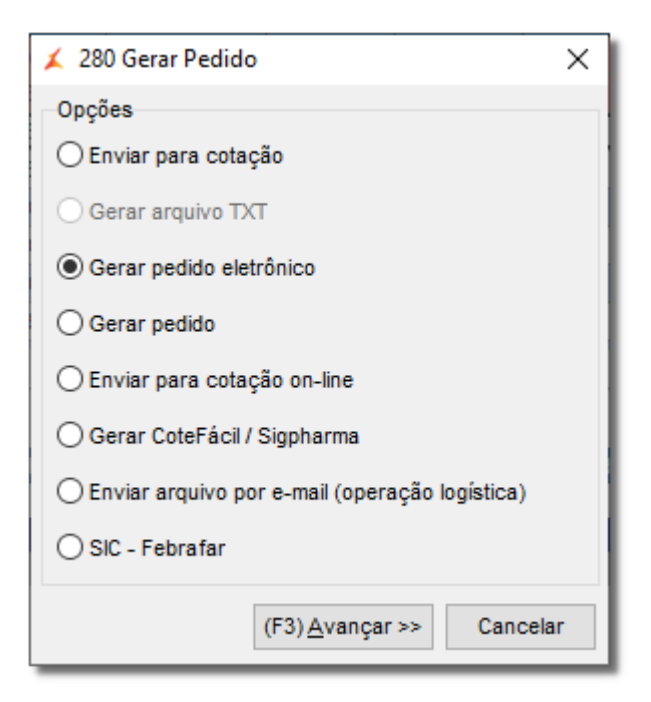

Figura 05 - Gerar Pedido

Abrirá a tela para selecionar os fornecedores disponíveis.

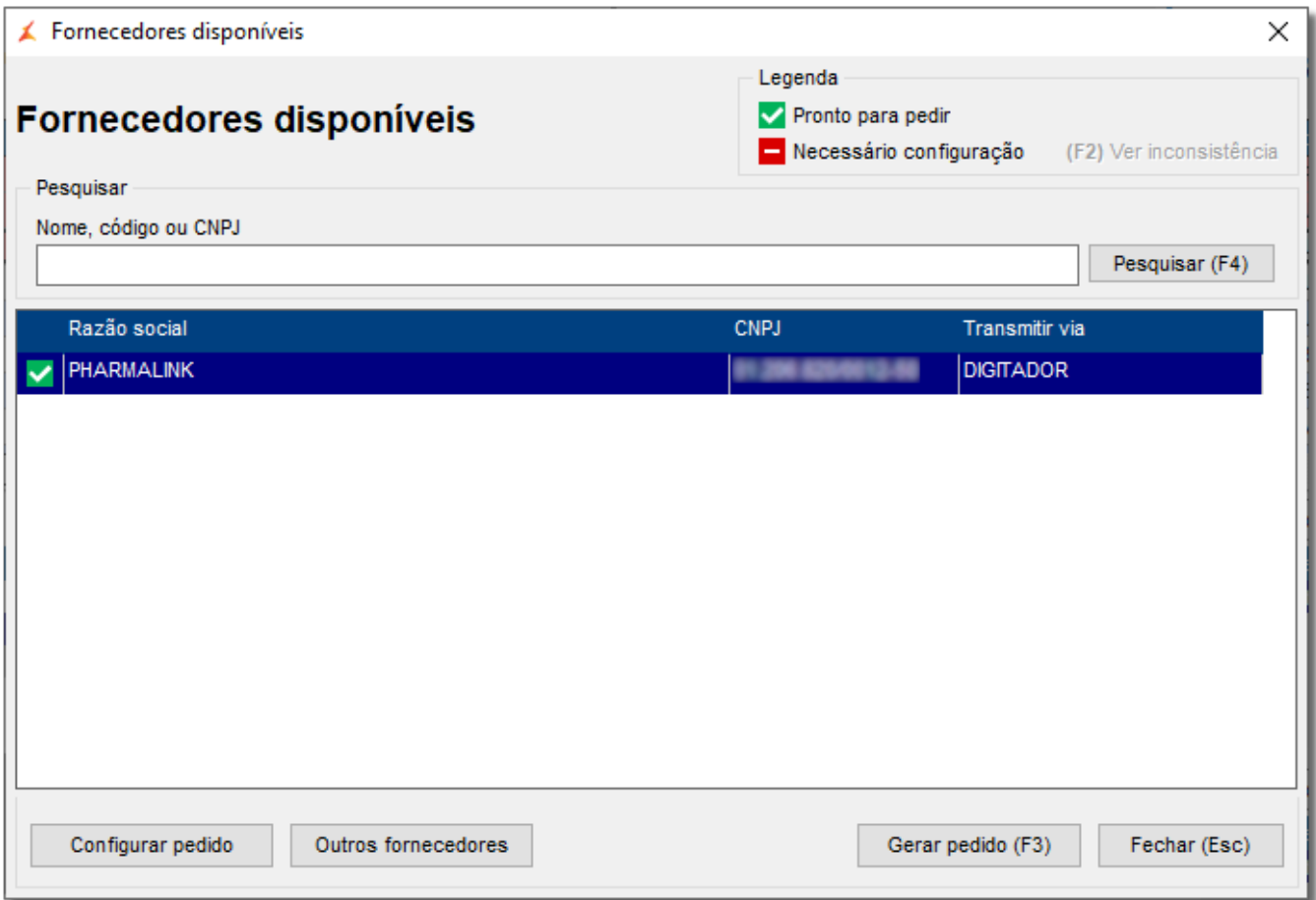

### Figura 06 - Fornecedores Disponíveis

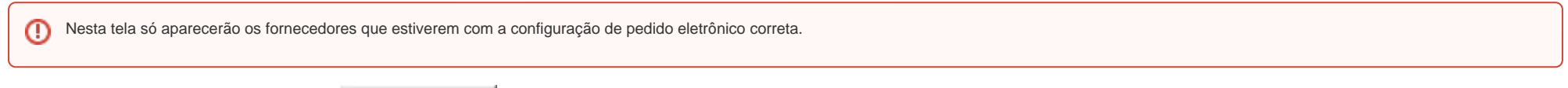

Selecione o fornecedor desejado e vá ao botão **Gerar Pedido (F3)**, aparecerá a tela para inserir uma descrição e/ou observação do pedido.

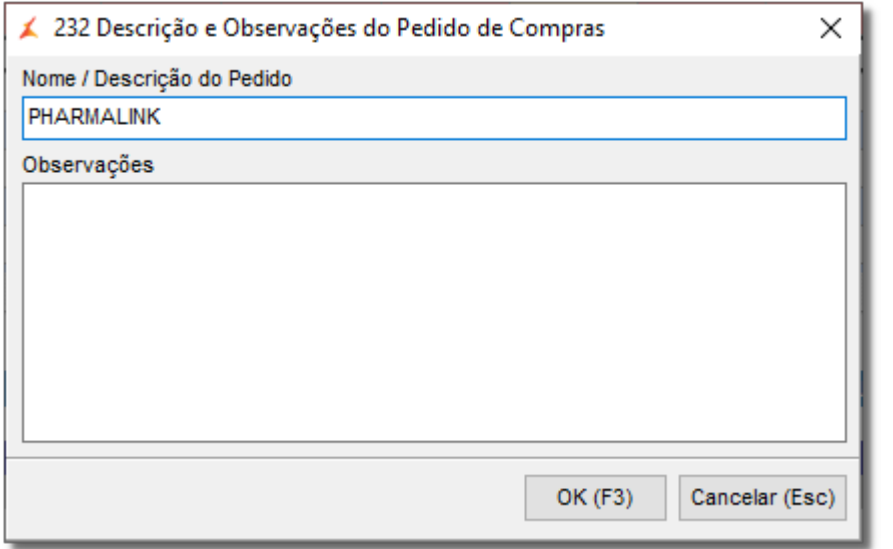

Figura 07 - Descrição e Observações do Pedido de Compras

Nesta tela não é obrigatório inserir informações, cabe ao usuário decidir se deseja inserir ou não.

Após solicitará para o usuário selecionar os distribuidores.

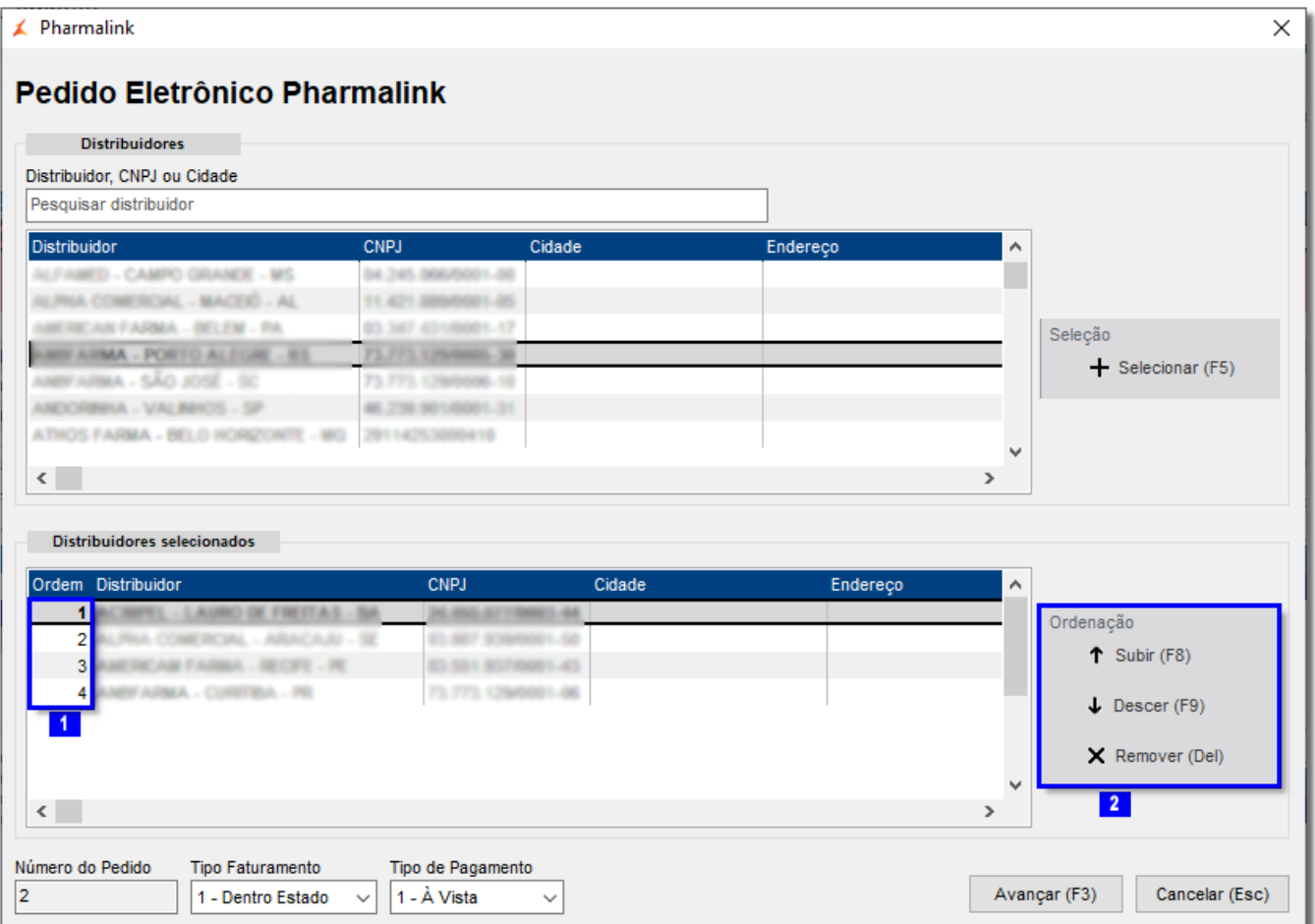

#### Figura 08 - Distribuidores

Selecione o(s) distribuidor(es) através da tecla de atalho F5, escolha qual a sequência dos distribuidores que deverão receber o pedido através do campo Ordem 1, caso o usuário queira mudar a ordem dos distribuidores basta utilizar as teclas de atalhos da Ordenação 2

 $^\circledR$ Essa ordenação é para os casos onde o 1º distribuidor não realize o pedido por completo, ou seja, faça cortes no pedido, então o sistema enviará os pedidos faltantes para o 2° distribuidor e enquanto estiver com cortes e com distribuidores selecionados disponíveis, o sistema continuará enviando automaticamente para suprir todo o pedido solicitado.

 $E \bigoplus_{\text{clique no botão}}$  Avançar (F3)

Abrirá a tela de pedidos de compra.

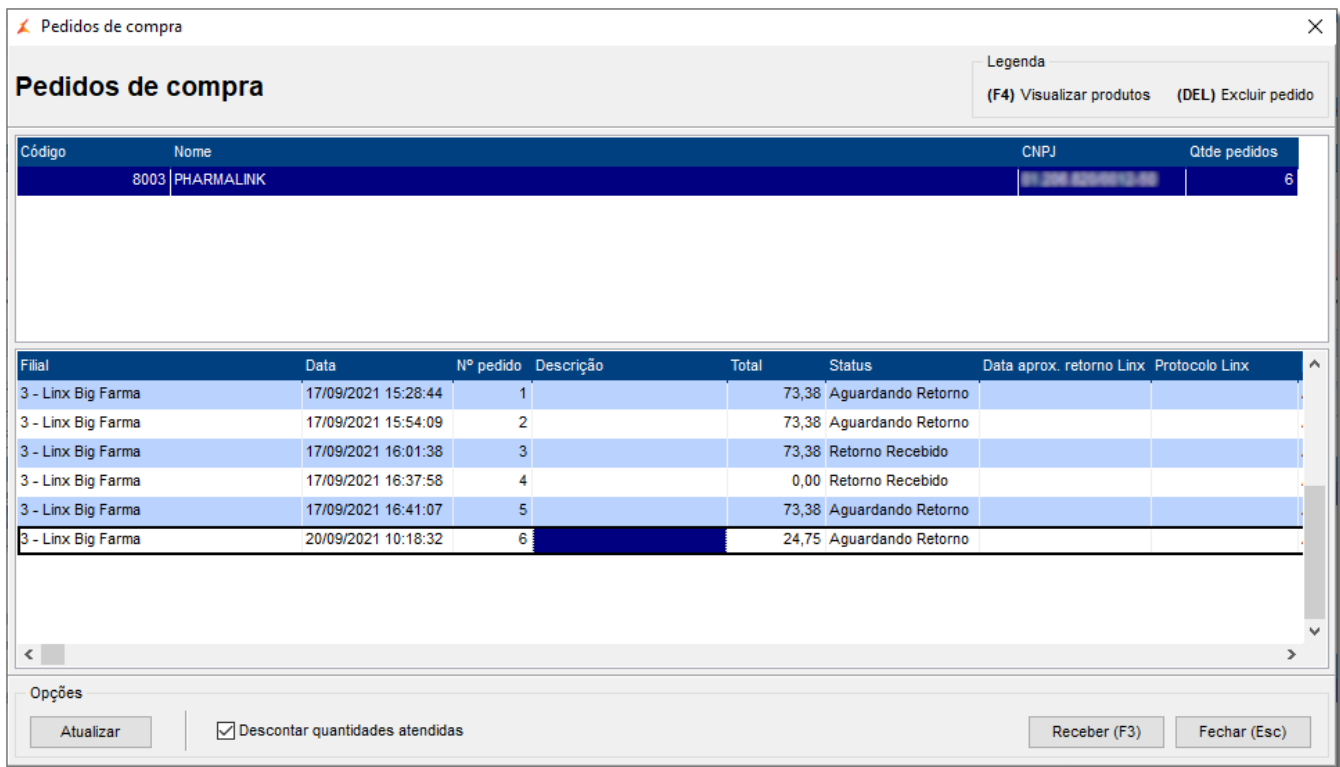

Figura 09 - Pedidos de Compra

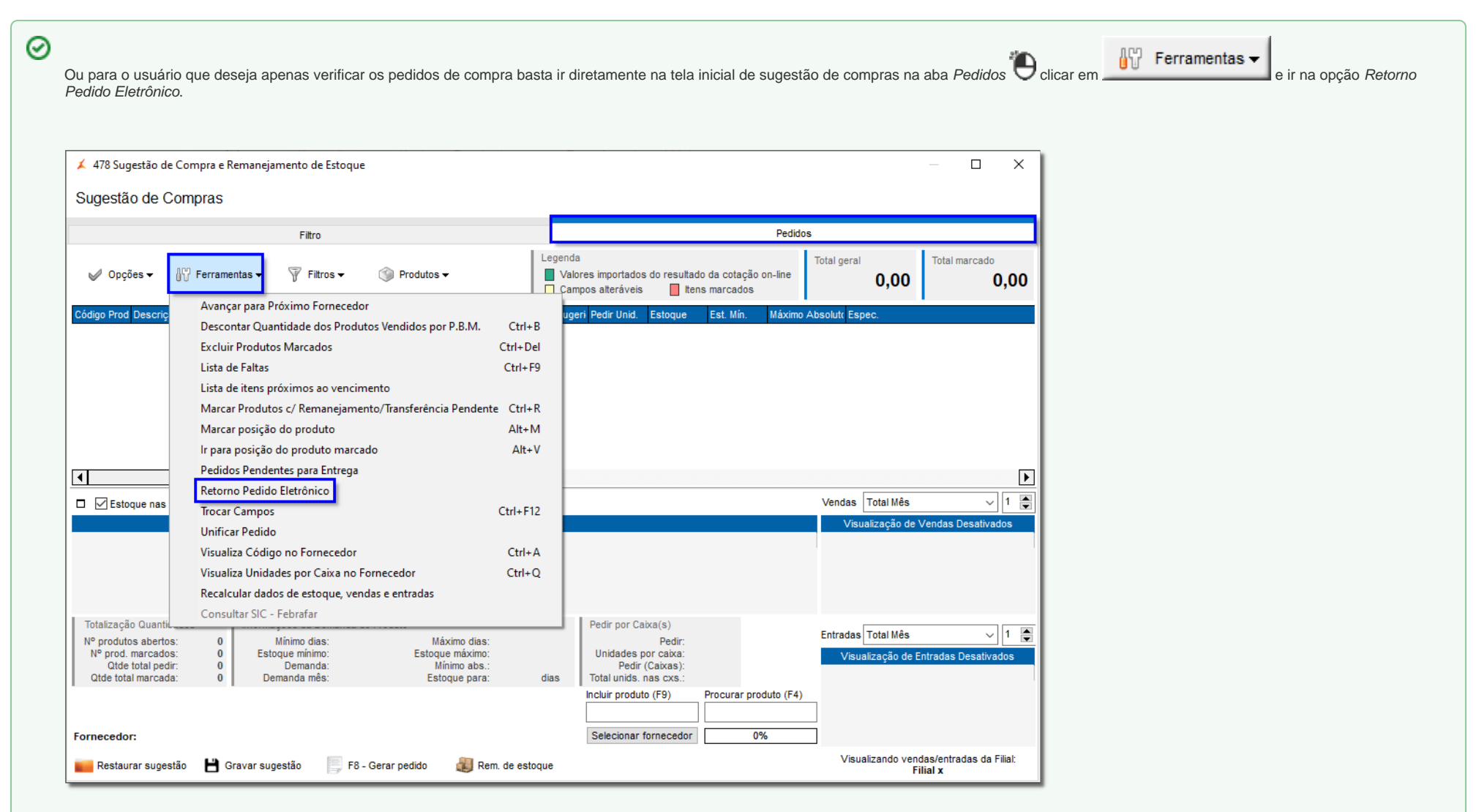

Figura 10 - Retorno de Pedido Eletrônico

Após abrirá a tela de Pedido de Compra (Figura 09).

Para acompanhar os pedidos vá ao menu Gerencial > Entradas/Compras > Acompanhamento de Pedidos e<br>Para acompanhecido clique em clique em clique em clique em para pesquisar o Status dos pedidos em andamento.

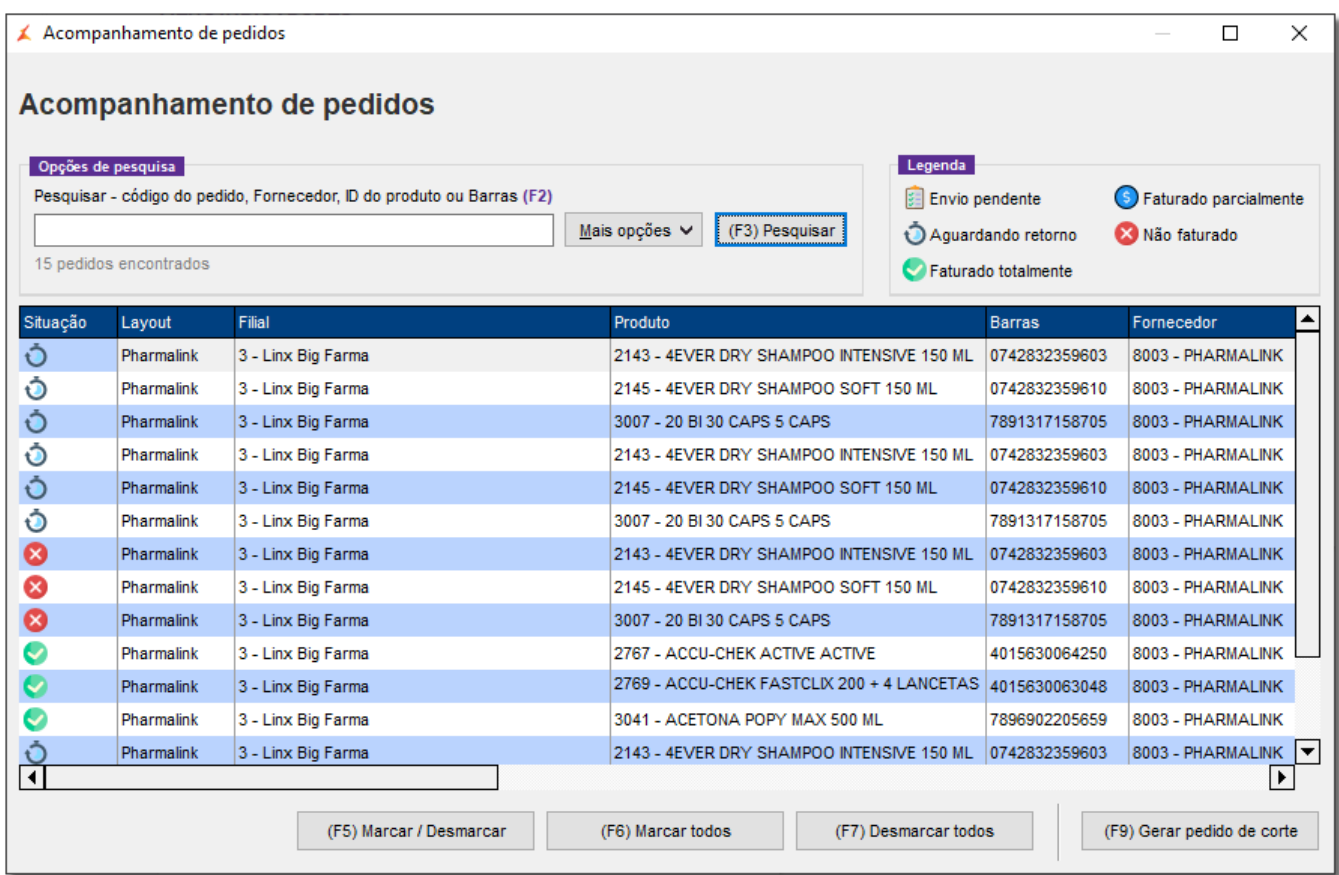

Figura 11 - Acompanhamento de Pedidos

Legenda

Envio Pendente - Quando ainda não foi realizado o envio do pedido aos fornecedores;

• Ò Aguardando Retorno - Quando o pedido já foi enviado para o fornecedor mas ainda não houve retorno;

- Faturado Totalmente Quando o pedido foi faturado integralmente ou seja não houve corte;
- **S** Faturado Parcialmente Quando o fornecedor faturou apenas parte do pedido;
- Não Faturado Quando não houve faturamento de nenhum item.

Nesta tela também é possível filtrar os pedidos de acordo com o que o usuário precisar, basta ir ao botão **Mais Opções vermento desegado.**<br>Nesta tela também é possível filtrar os pedidos de acordo com o que o usuário preci

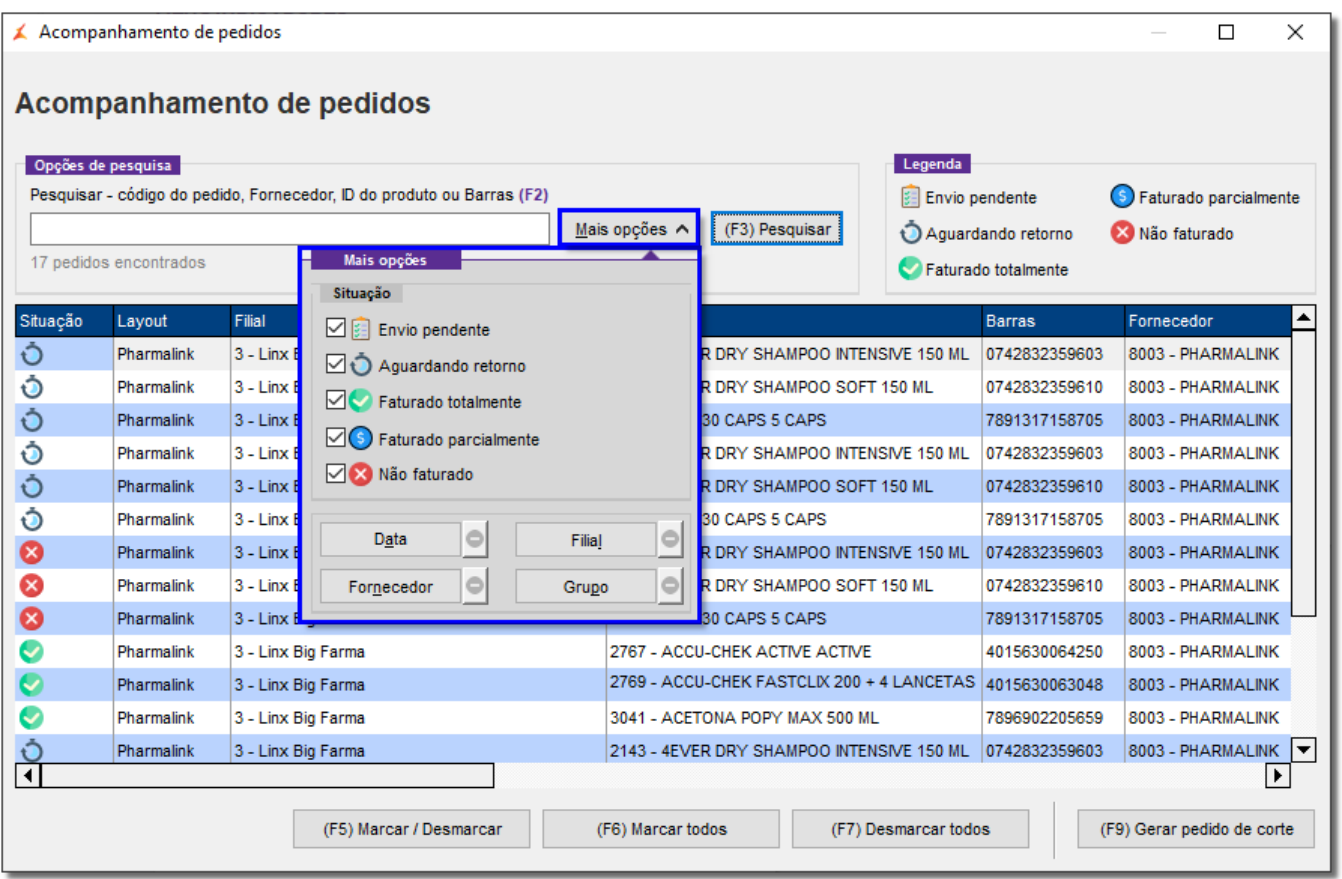

Figura 12 - Acompanhamento de Pedidos - Filtros

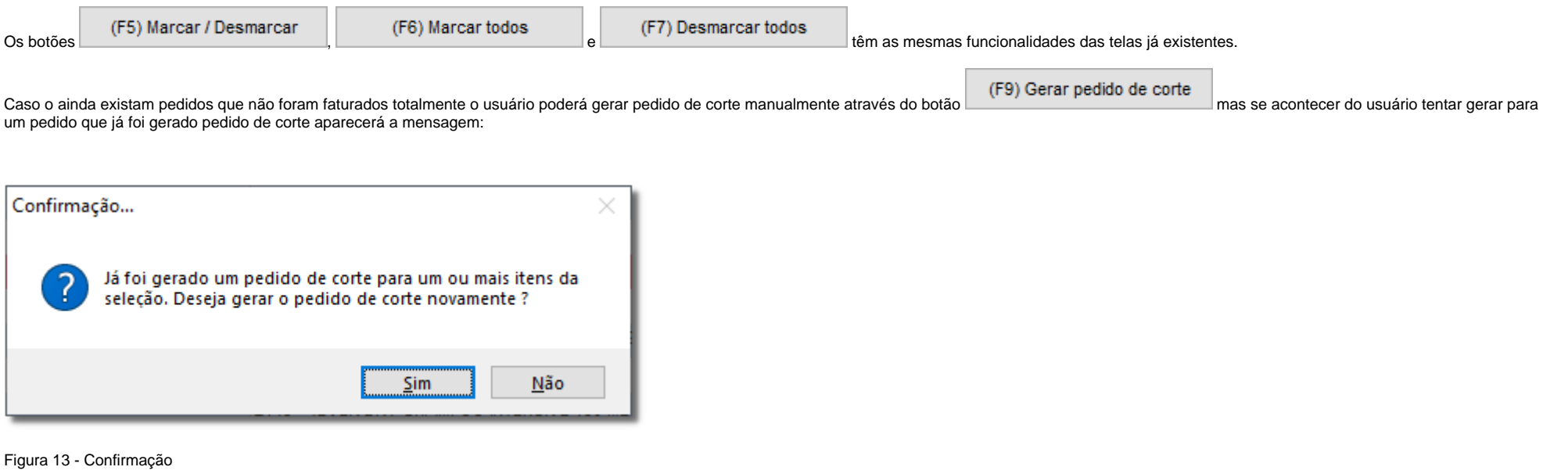

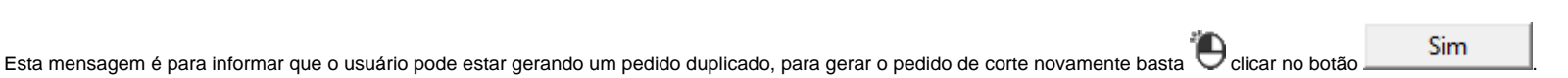